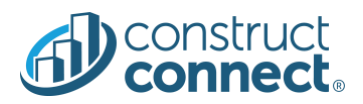

# **RELEASE NOTES**

Version 2020.13.0 July 23, 2020

#### Introduction

This document describes the features included in version 2020.13.0 release of the ConstructConnect Platform.

# <span id="page-0-0"></span>CONSTRUCTCONNECT PLATFORM

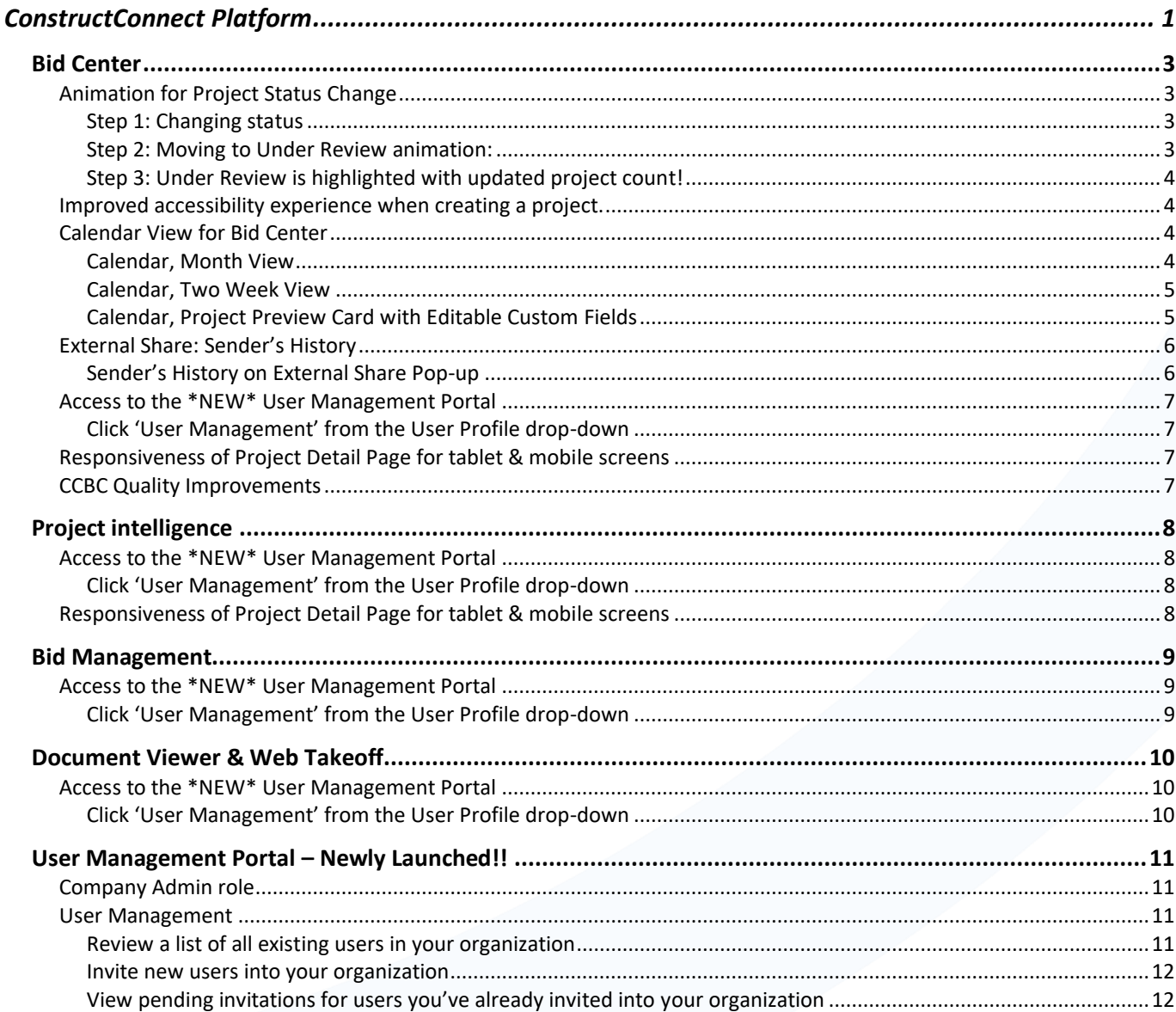

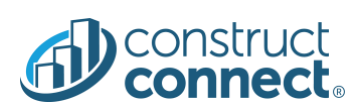

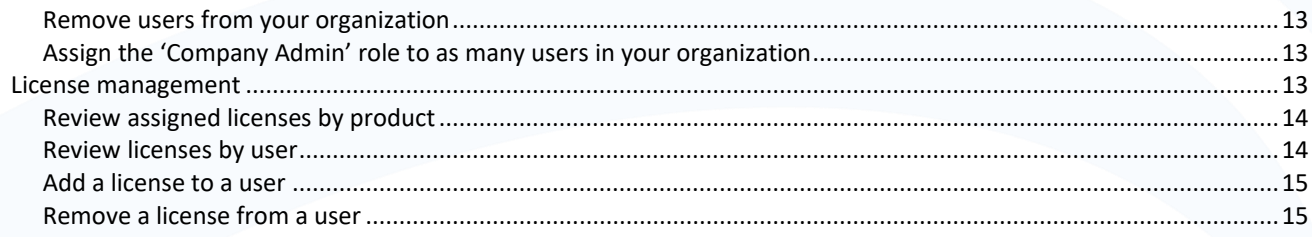

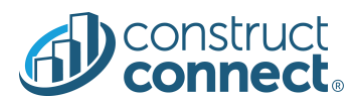

#### <span id="page-2-0"></span>BID CENTER

#### <span id="page-2-1"></span>Animation for Project Status Change

- When you change a status for any project in Bid Center you will now see a new animation that will show you exactly where your project is going in the workflow.
	- o Value: Added clarity for where projects are going in your pipeline.
	- o Value: Updated counts for each segment in your Bid Center to ensure you stay informed.
	- o Value: It's fun!
- Change status for X-Wing Production Facility to Under Review and see how the animation clearly shows where your project moves!

### <span id="page-2-2"></span>*Step 1: Changing status*

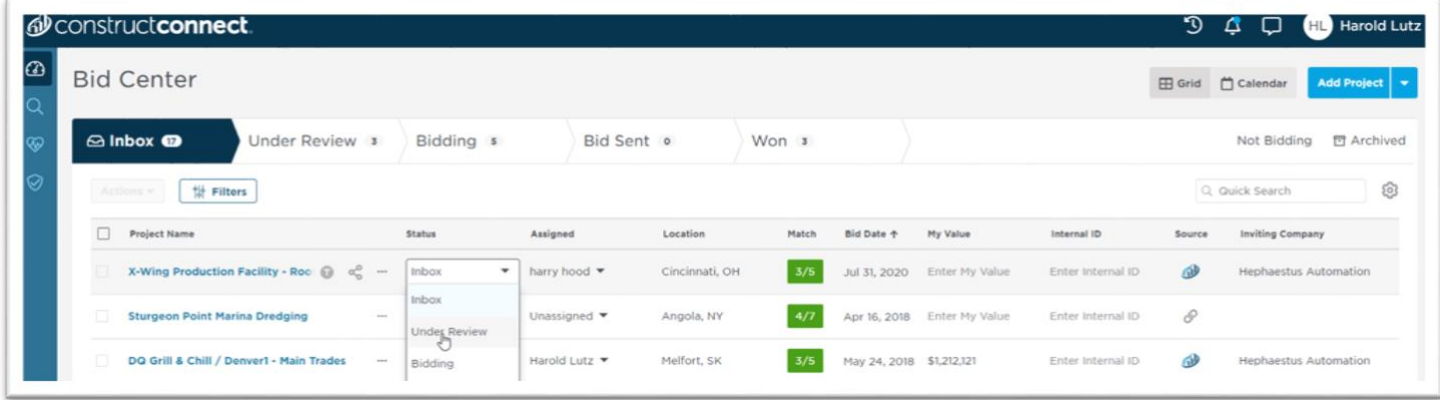

#### <span id="page-2-3"></span>*Step 2: Moving to Under Review animation:*

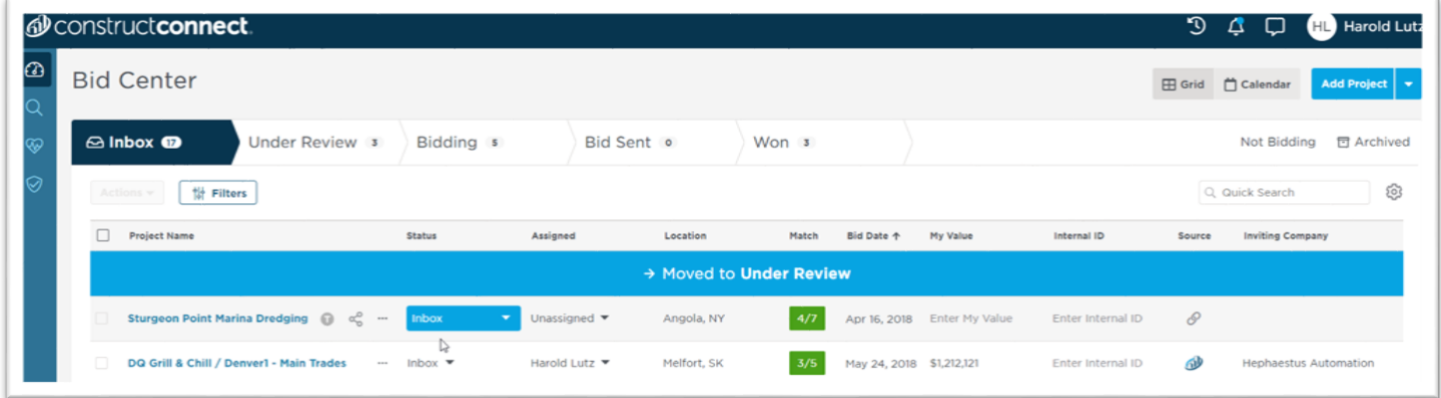

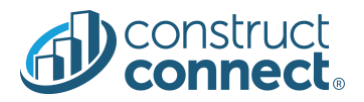

## <span id="page-3-0"></span>*Step 3: Under Review is highlighted with updated project count!*

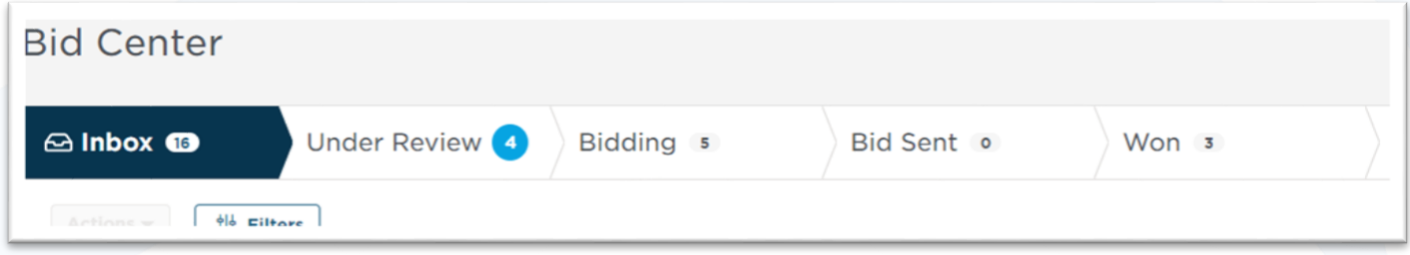

<span id="page-3-1"></span>Improved accessibility experience when creating a project.

• Value: Clearly defined field highlights while tabbing through the Add Project form ensures you'll always know where you are.

## <span id="page-3-2"></span>Calendar View for Bid Center

- Value: Most requested feature by customers after the Grid view
- Value: Users now can manage their project timelines directly in the Bid Center
- Value: Events for all non-archived Bid Center projects
- Value: Ability to filter by event type, project status, and assignee
- Value: Month and Two Week views
- Value: Ability to update custom fields directly in the Calendar

#### <span id="page-3-3"></span>*Calendar, Month View*

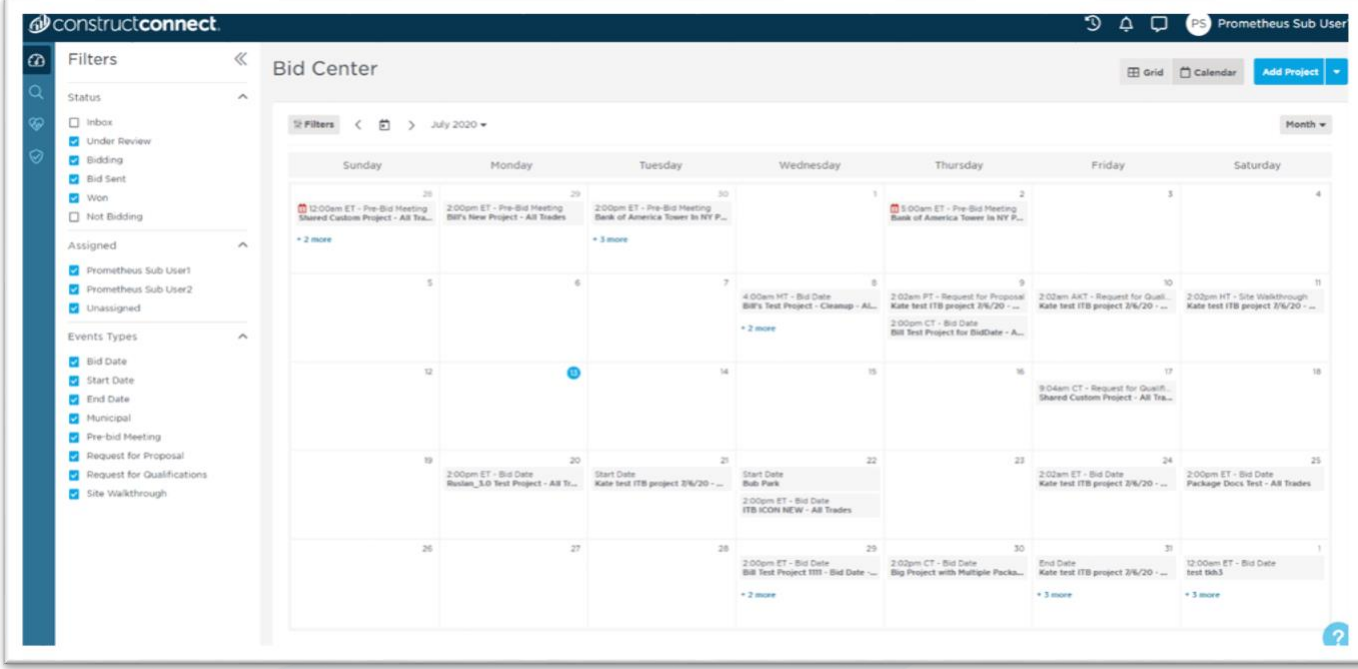

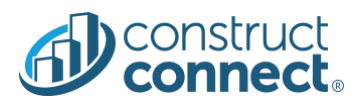

# <span id="page-4-0"></span>*Calendar, Two Week View*

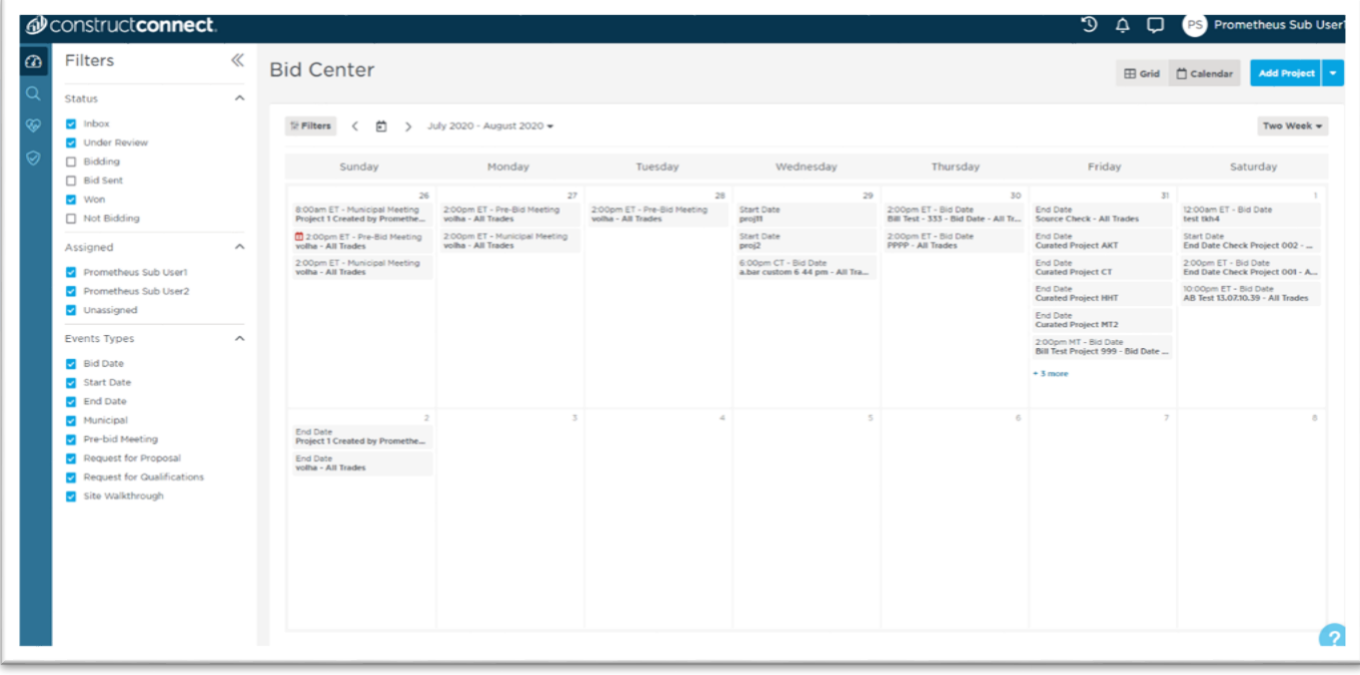

# <span id="page-4-1"></span>*Calendar, Project Preview Card with Editable Custom Fields*

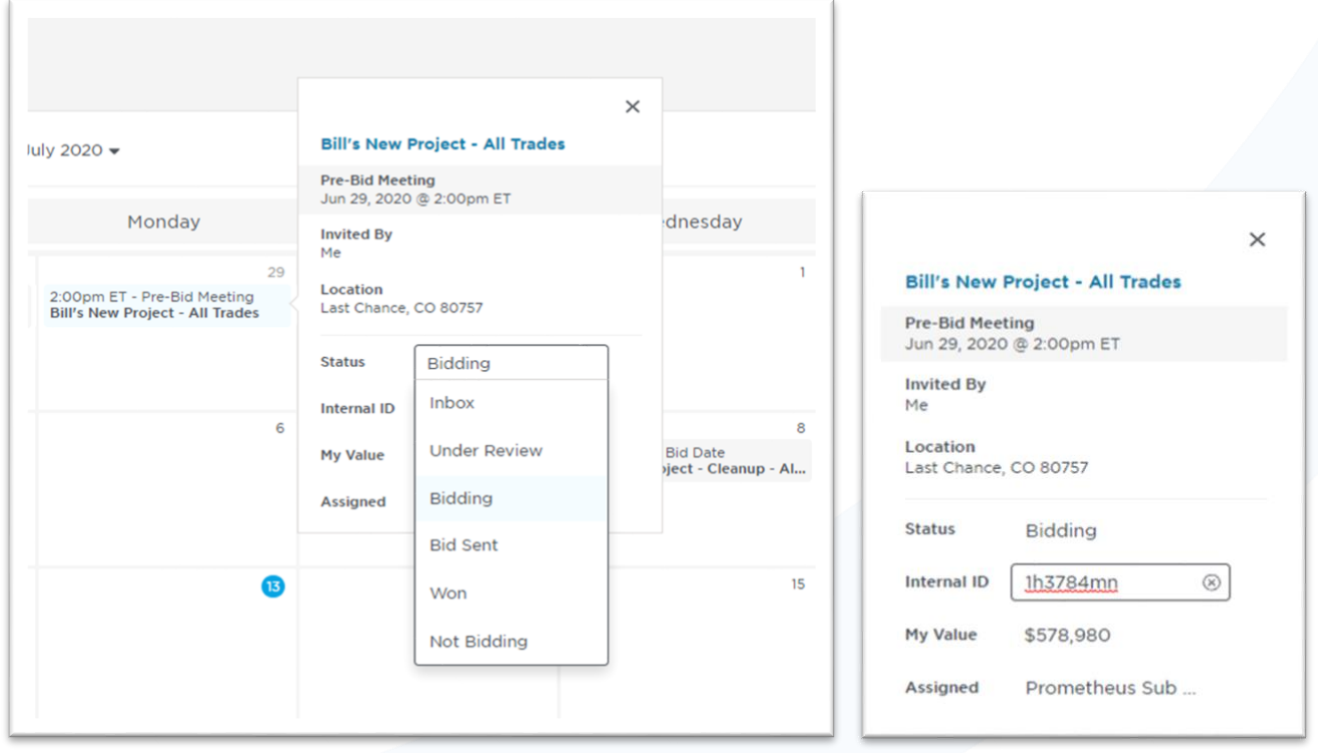

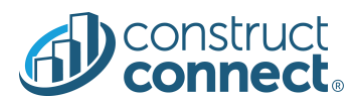

# <span id="page-5-0"></span>External Share: Sender's History

- Value: External Share users can now see who and when they shared project with
- Value: Includes indicator showing if the recipients opened the Project Detail Page

# <span id="page-5-1"></span>*Sender's History on External Share Pop-up*

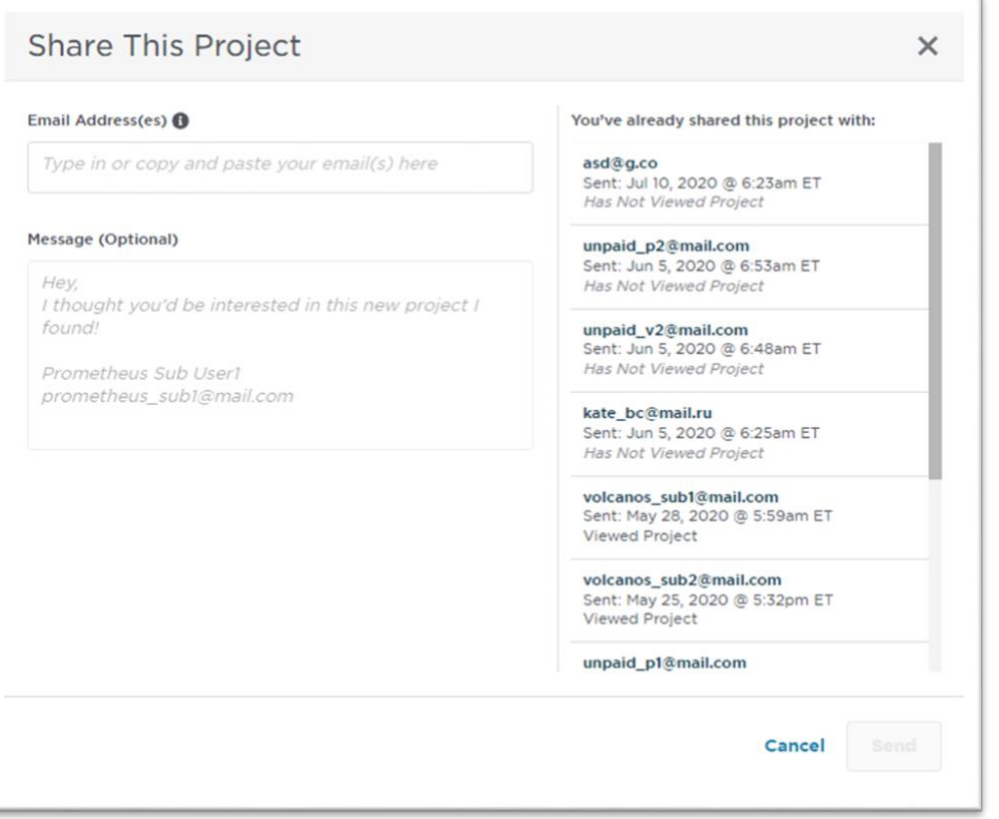

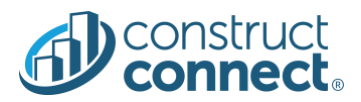

## <span id="page-6-0"></span>Access to the \*NEW\* [User Management Portal](#page-10-0)

• Value: Admins in your company can now manage your account without calling customer support.

<span id="page-6-1"></span>*Click 'User Management' from the User Profile drop-down*

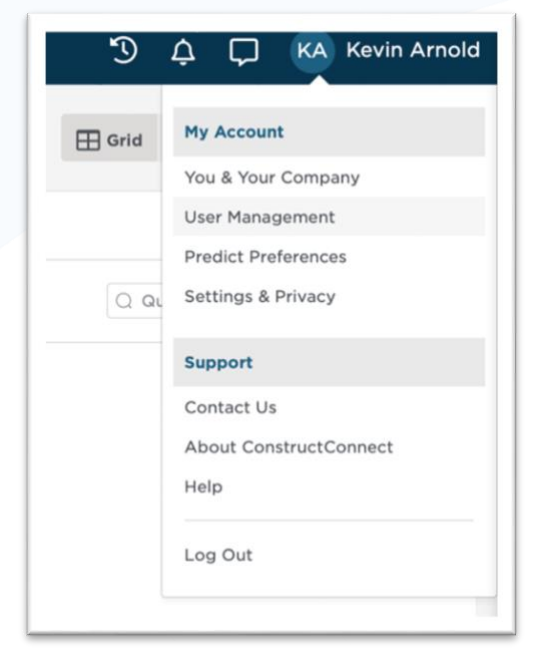

#### <span id="page-6-2"></span>Responsiveness of Project Detail Page for tablet & mobile screens

• Value: Allows you to comfortably edit custom Project Detail Page from tablet & mobile screens

#### <span id="page-6-3"></span>CCBC Quality Improvements

- All Bid Center segments now include a unique URL that you can bookmark or enter directly in your browser.
- Added 100 mile radius service area selection.
- Fixed a problem where sometimes a forwarded invite could not be saved.

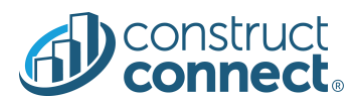

#### <span id="page-7-0"></span>PROJECT INTELLIGENCE

#### <span id="page-7-1"></span>Access to the \*NEW\* [User Management Portal](#page-10-0)

• Value: Admins in your company can now manage your account without calling customer support.

<span id="page-7-2"></span>*Click 'User Management' from the User Profile drop-down*

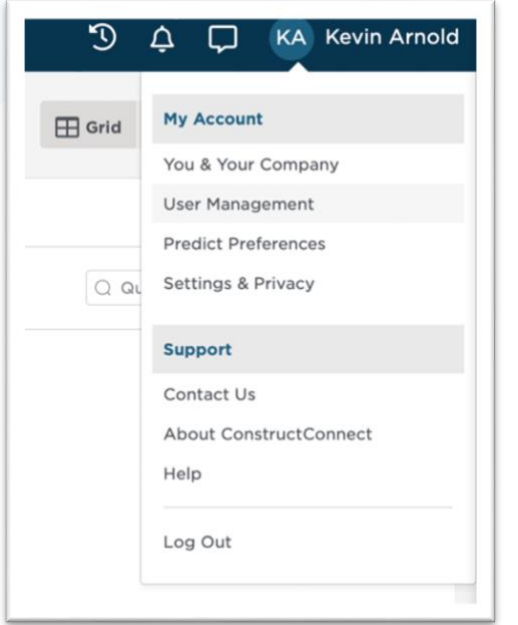

# <span id="page-7-3"></span>Responsiveness of Project Detail Page for tablet & mobile screens

• Value: Allows you to comfortably edit custom Project Detail Page from tablet & mobile screens

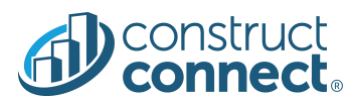

## <span id="page-8-0"></span>BID MANAGEMENT

# <span id="page-8-1"></span>Access to the \*NEW\* [User Management Portal](#page-10-0)

• Value: Admins in your company can now manage your account without calling customer support.

<span id="page-8-2"></span>*Click 'User Management' from the User Profile drop-down*

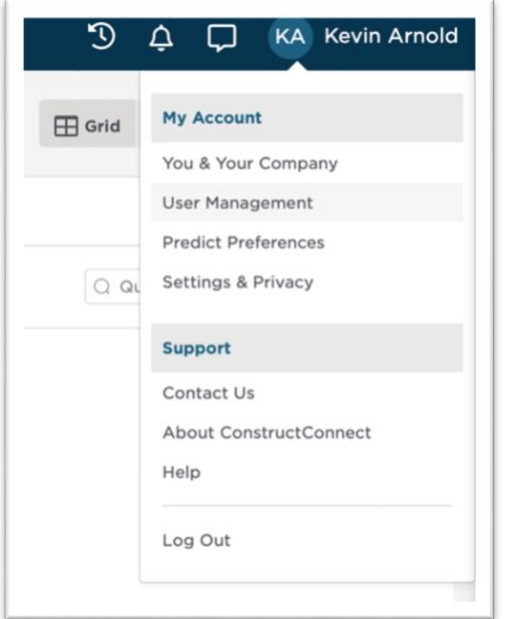

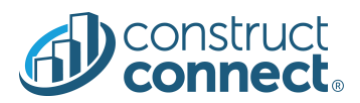

## <span id="page-9-0"></span>DOCUMENT VIEWER & WEB TAKEOFF

# <span id="page-9-1"></span>Access to the \*NEW\* [User Management Portal](#page-10-0)

• Value: Admins in your company can now manage your account without calling customer support.

<span id="page-9-2"></span>*Click 'User Management' from the User Profile drop-down*

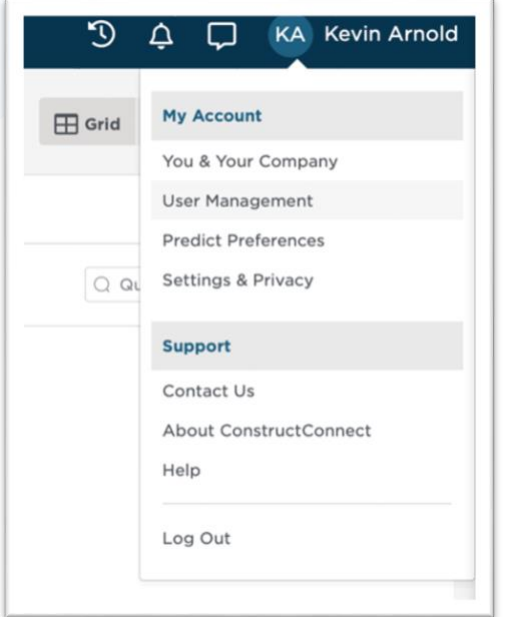

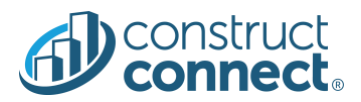

#### <span id="page-10-0"></span>USER MANAGEMENT PORTAL – NEWLY LAUNCHED!!

#### <span id="page-10-1"></span>Company Admin role

**What's the purpose of the "Company Admin" role?** The "Company Admin" role is a ConstructConnect platform user role that grants permission to manage customer licenses and users via the new User Management Portal.

#### **General rules**

- The first user created for a customer automatically becomes a "Company Admin"
- Any user can be assigned the "Company Admin" role
- There is no limit on how many users can be a "Company Admin"
- "Company Admin" users without any licenses assigned to them can still access the User Management Portal

#### <span id="page-10-2"></span>User Management

**What does user management provide?** User management provides the ability to invite existing or new users to a customer account, remove users, and assign or unassign the role of "Company Admin".

• **Value:** Manage all users without the need to contact customer support

#### <span id="page-10-3"></span>*Review a list of all existing users in your organization*

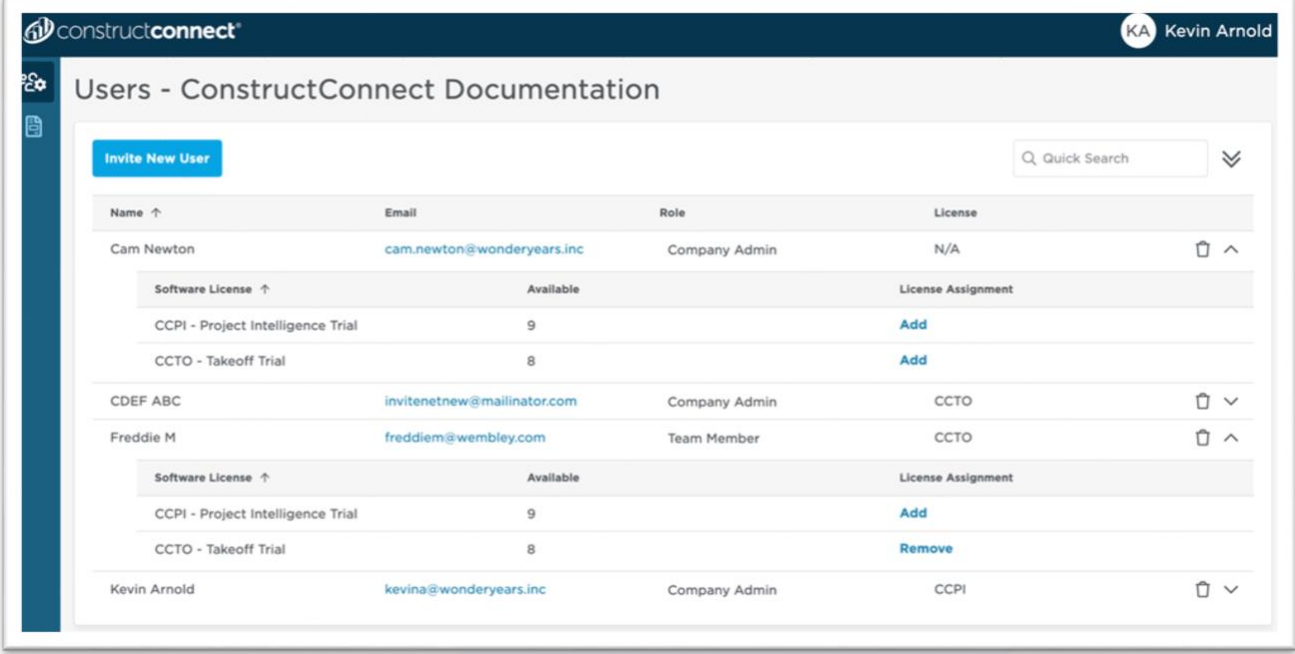

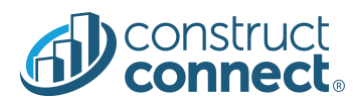

# <span id="page-11-0"></span>*Invite new users into your organization*

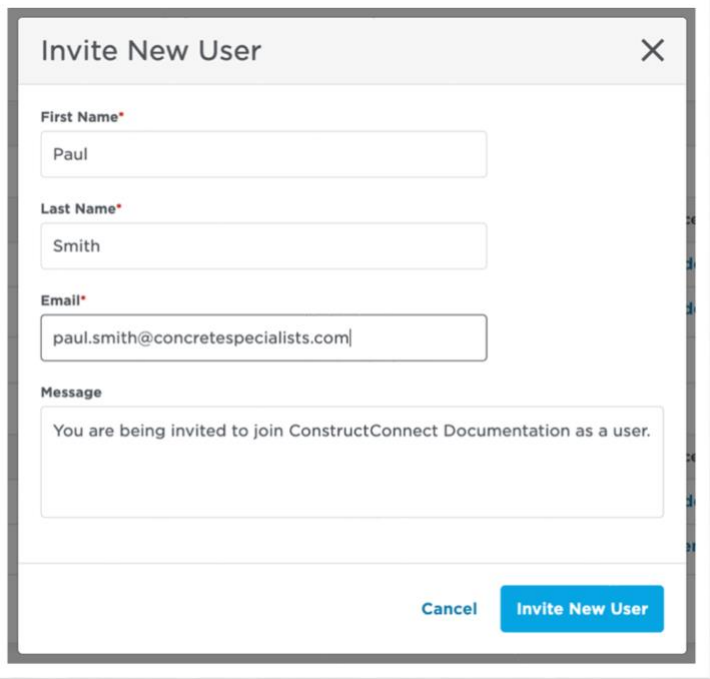

# <span id="page-11-1"></span>*View pending invitations for users you've already invited into your organization*

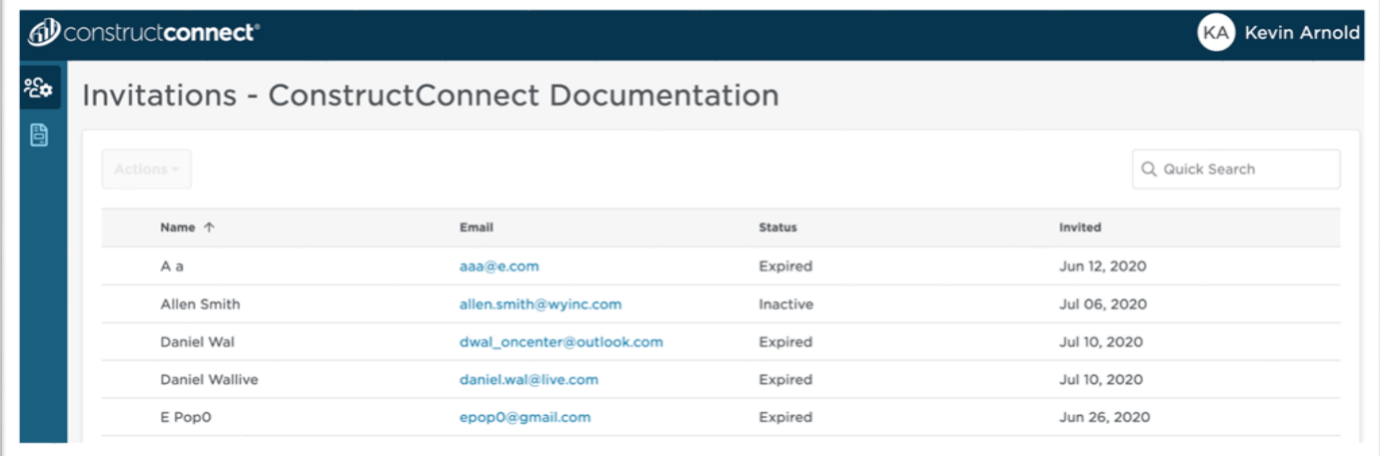

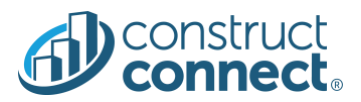

# <span id="page-12-0"></span>*Remove users from your organization*

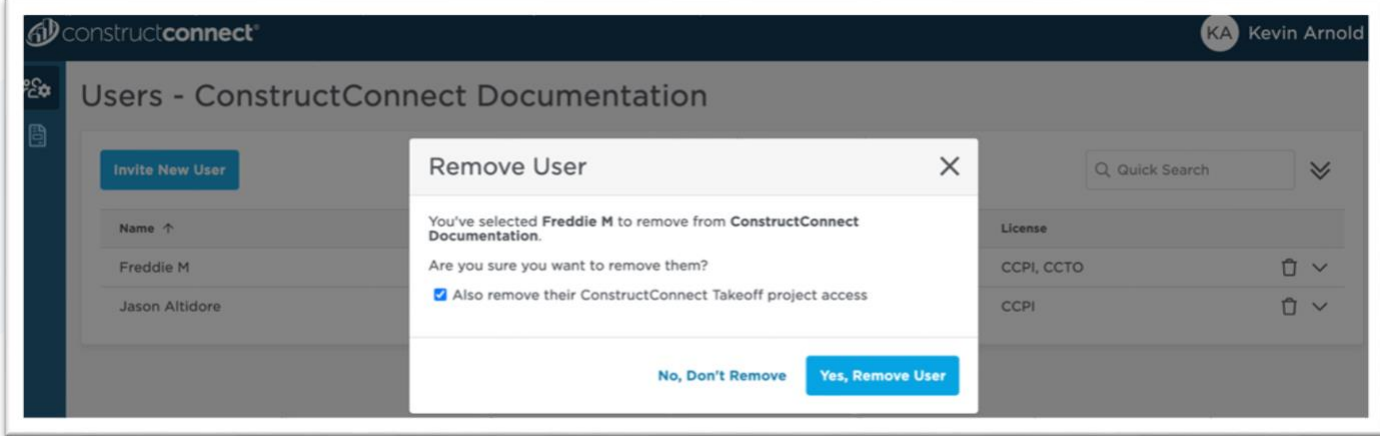

## <span id="page-12-1"></span>*Assign the 'Company Admin' role to as many users in your organization*

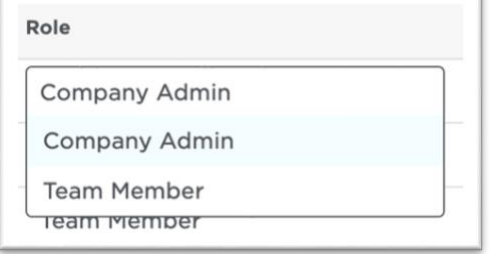

### <span id="page-12-2"></span>License management

**What does license management provide?** License management provides the ability to view existing licenses for all users as well as assign and remove licenses based on availability.

- **Value:** Quickly assign and remove licenses based on current business needs
- **Value:** Manage all user licenses without the need to contact customer support

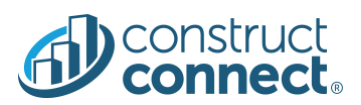

# <span id="page-13-0"></span>*Review assigned licenses by product*

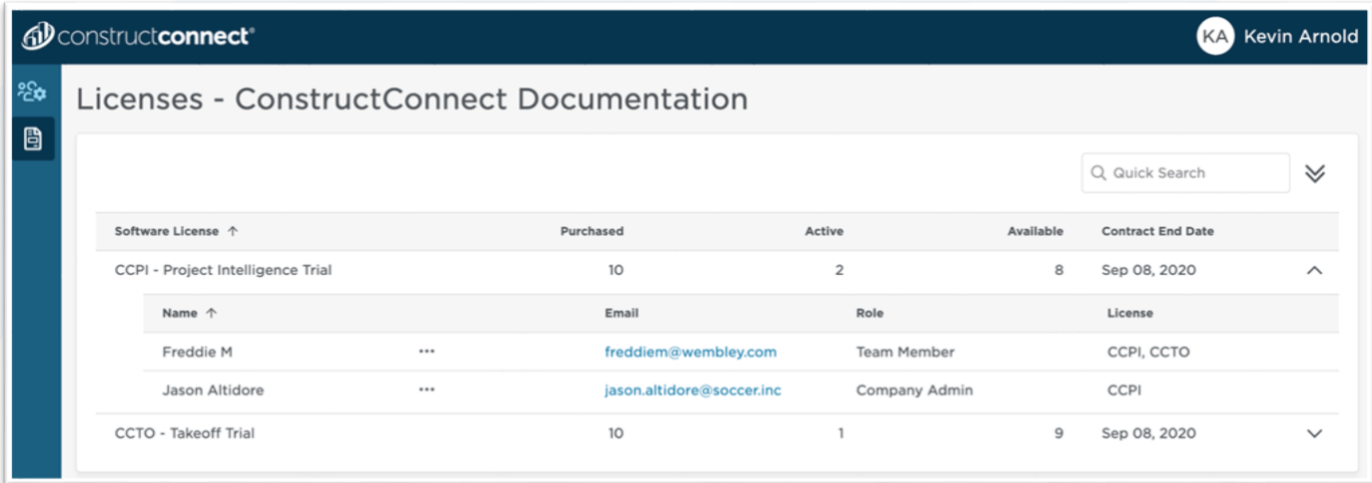

# <span id="page-13-1"></span>*Review licenses by user*

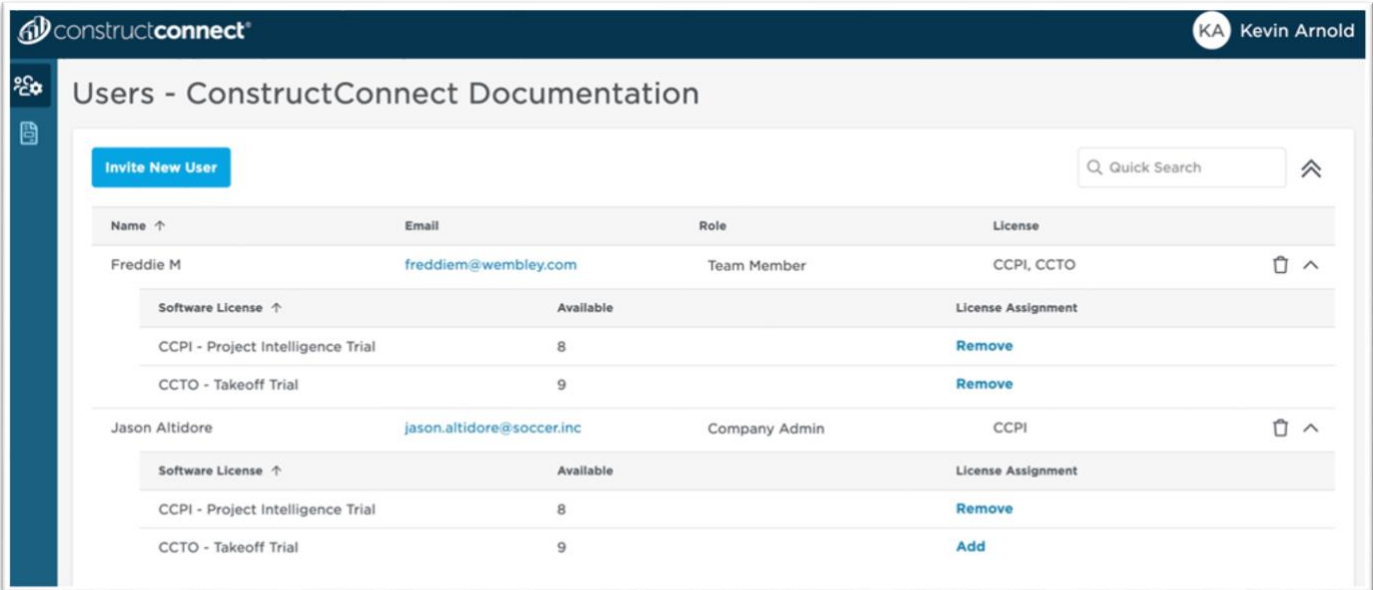

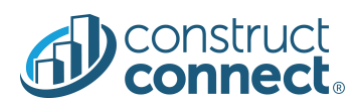

## <span id="page-14-0"></span>*Add a license to a user*

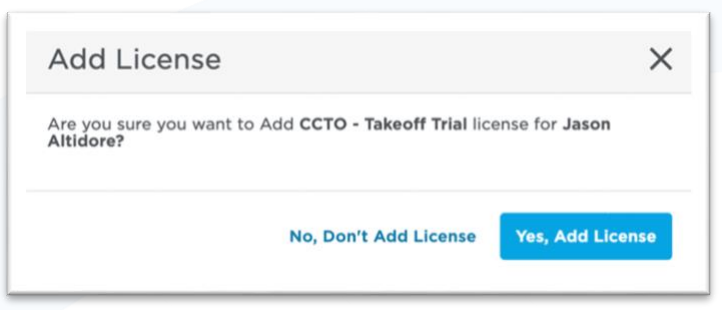

# <span id="page-14-1"></span>*Remove a license from a user*

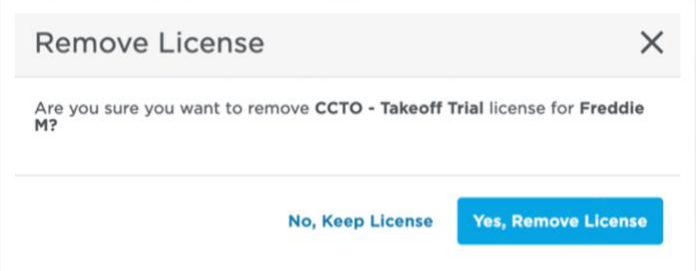